### **91Q5 UPDATE – Software Update for MMI (NVLW)**

November 14, 2017

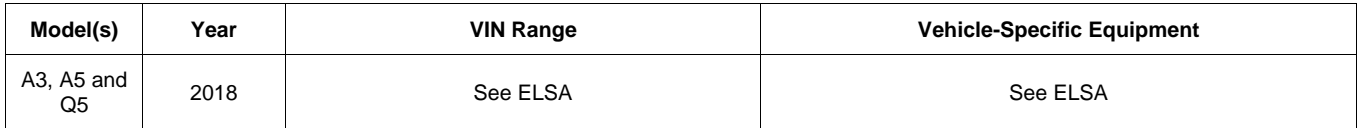

## **Condition**

This Update has been proactively released to prevent the following condition from occurring in the vehicle:

On Audi vehicles with Audi Smartphone Interface (ASI) manufactured within a specific period, an error may occur in the smartphone connection.

This Update is in effect until removed.

Vehicle must meet all of the following criteria:

- Procedure is valid only for vehicles that show the **91Q5** code in the Elsa Campaign/Action Information screen on the day of repair.
- Vehicle must be within the New Vehicle Limited Warranty.
- Procedure must be performed within the allotted time frame stated in this Technical Service Bulletin.
- Procedure must be performed on applicable vehicles in dealer inventory prior to sale.

## **Technical Background**

On Audi vehicles with Audi Smartphone Interface (ASI) manufactured within a specific period, an error may occur in the smartphone connection.

 $\bf{Page\ 1\ of\ 6}$   $\bf{Page\ 1\ of\ 6}$  . Audi of America, Inc. Audi of America, Inc., its affiliated companies and its licensors. All rights are reserved to make changes at any time without notice. No part of this document may be reproduced, stored in a retrieval<br>system, or transmitte ed written permission of the publis

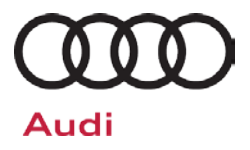

## **Service**

### **SVM Update Instructions – Vehicles with Criteria 02 or 04:**

- 1. Follow all instructions in TSB 2011732: *00 Software Version Management (SVM), operating instructions* and TSB 2047812: SD Creator: How to setup and use the SD Creator for obtaining vehicle software updates via the MirrorServer.
- 2. Attach an appropriate battery charger to the vehicle.
- 3. Switch on the hazard warning lights.

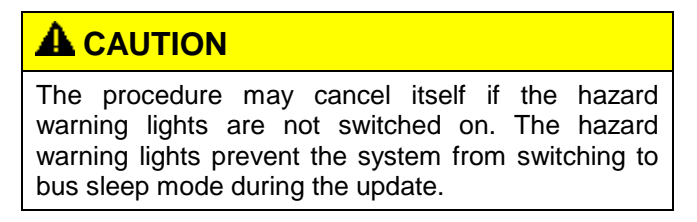

- 4. Attach the scan tool to the vehicle using an USB cable.
- 5. Confirm that the scan tool is communicating with the diagnostic head by USB <Green Arrow>. If the Bluetooth symbol is shown <Red Arrow> then disconnect the diagnostic head from the vehicle and then reattach the USB cable to the diagnostic head and then reattach to the vehicle.

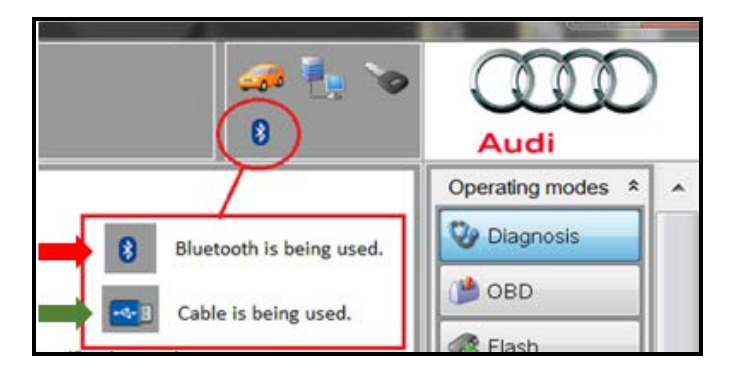

 $\bf{Page\ 2\ of\ 6}$   $\mathbb O$  2017 Audi of America, Inc.<br>All rights reserved. Information contained in this document is based on the latest information available at the time of printing and is subject to the copyright and other Audi of America, Inc., its affiliated companies and its licensors. All rights are reserved to make changes at any time without notice. No part of this document may be reproduced, stored in a retrieval<br>system, or transmitte sed written permission of the publis

- 6. **Criteria 02 Vehicles Only:** Insert SD Card, part number 4M0 906 961 AS into the SD1 slot on the radio.
	- SD Card, part number 4M0 906 961 AS, can be created by using the SD Creator software.
- 7. **Continued for Criteria 02 and 04 Vehicles:** Using Flashing, perform the update using the SVM action code, **91Q5A765**.

### **D** NOTE

This SVM code will update all required control modules automatically. The flashing process only has to be performed once.

8. After the Flashing test plan has completed upload log online.

### **D** NOTE

Before exiting the Flashing program:

- 1. Turn the ignition off.
- 2. Start the engine and let it run for a few seconds.
- 3. Turn the ignition off and then back on again.

 $\bf{Page\ 3\ of\ 6}$   $\bf{Page\ 3\ of\ 6}$  . Thus, Inc. Audi of America, Inc., its affiliated companies and its licensors. All rights are reserved to make changes at any time without notice. No part of this document may be reproduced, stored in a retrieval protoner and its are

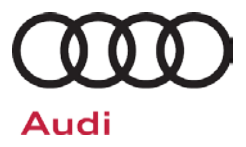

## **Warranty**

#### **Claim Entry Instructions**

After campaign has been completed, enter claim as soon as possible to help prevent work from being duplicated elsewhere. Attach the Elsa screen print showing action *open on the day of repair* to the repair order.

If customer refused campaign work or vehicle is out of the specified warranty parameter for this Update:

- $\checkmark$  U.S. dealers: Submit the request through Audi Warranty Online under the Campaigns/Update option.
- $\checkmark$  Canada dealers: Fax repair order to Warranty at (905) 428-4811.

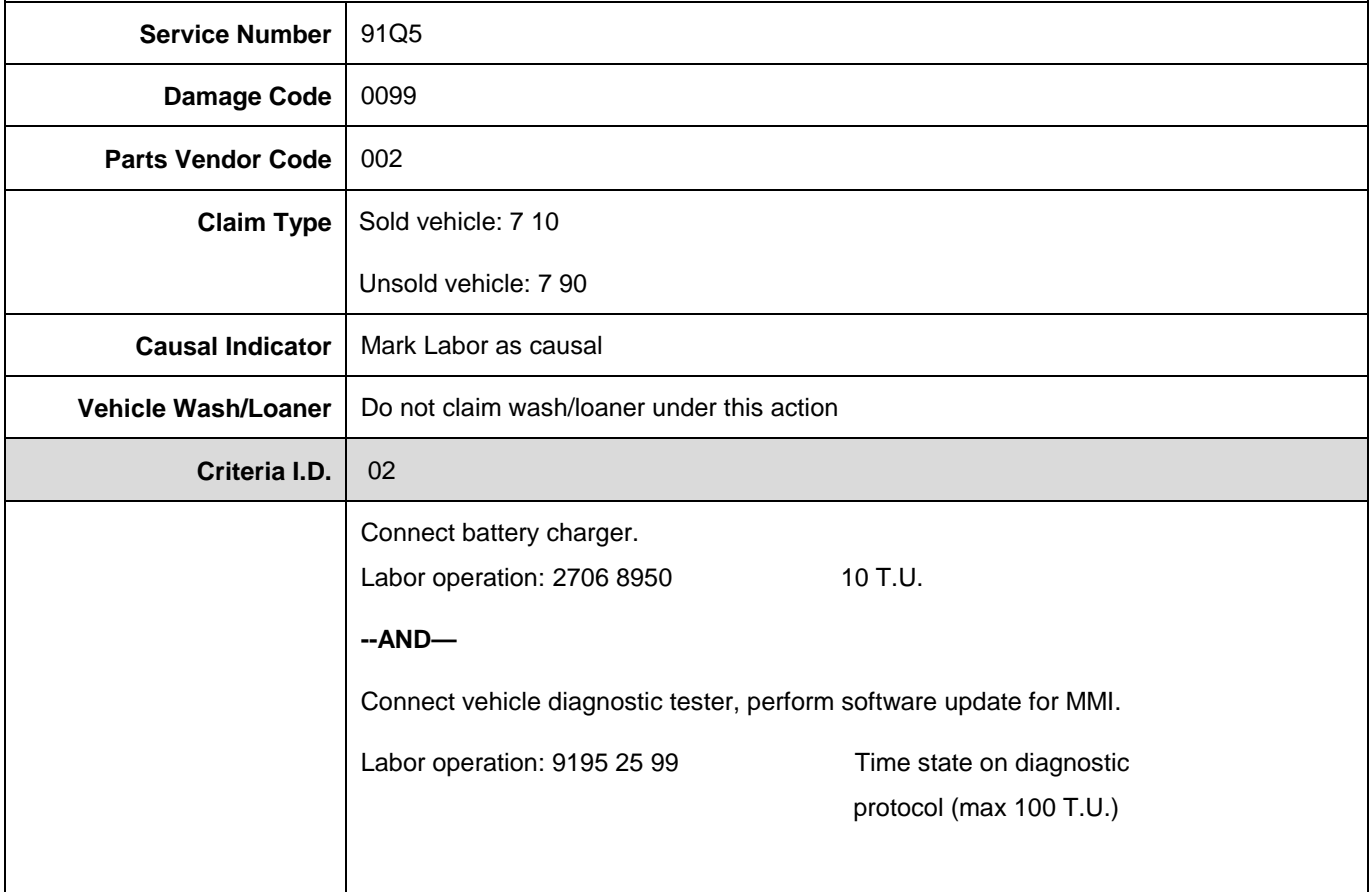

**Continued on next page.**

<sup>© 2017</sup> Audi of America, Inc.<br>All rights reserved. Information contained in this document is based on the latest information available at the time of printing and is subject to the copyright and other intellectual property

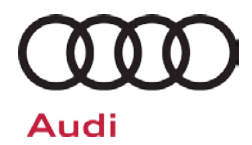

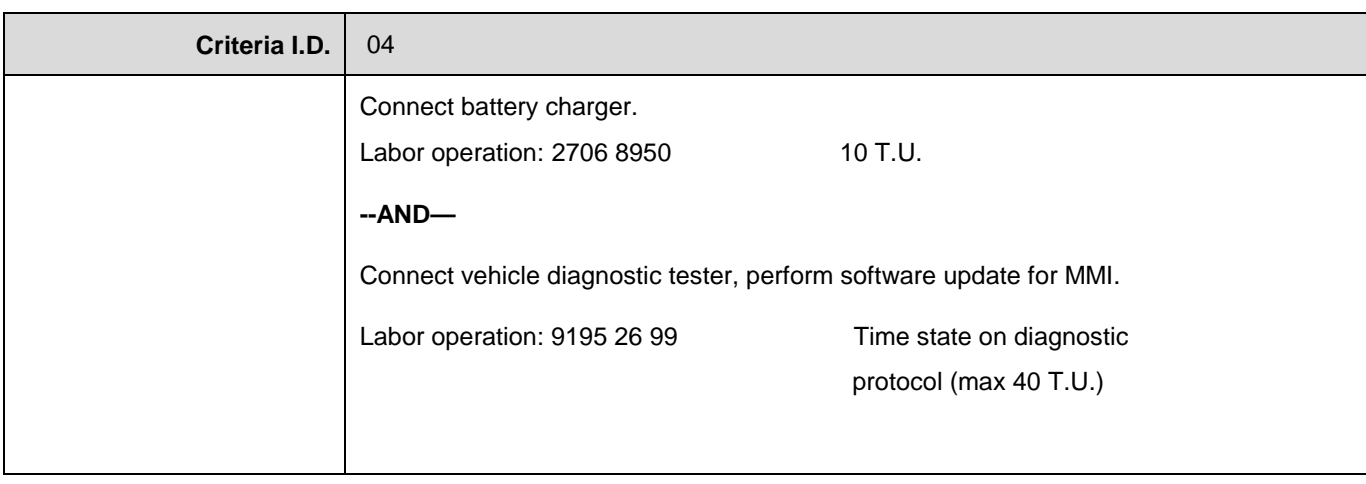

© 2017 Audi of America, Inc.<br>All rights reserved. Information contained in this document is based on the latest information available at the time of printing and is subject to the copyright and other intellectual property

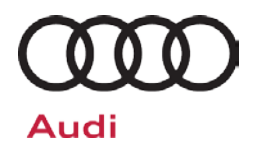

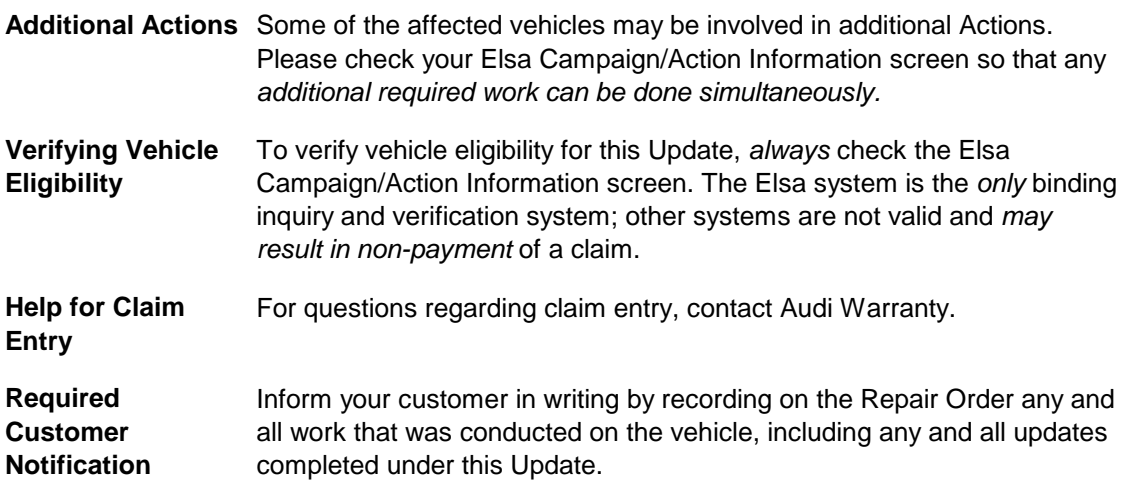

## **Additional Information**

All parts and service references provided in this Update are subject to change and/or removal. Always check Elsa for the most current version of this document.

© 2017 Audi of America, Inc.<br>All rights reserved. Information contained in this document is based on the latest information available at the time of printing and is subject to the copyright and other intellectual property